Landsbyggefonden d. 25. oktober 2023

# **Brugervejledning til Landsbyggefondens AlmenGIS**

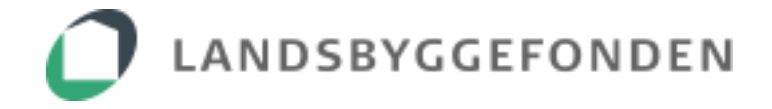

## Indholdsfortegnelse

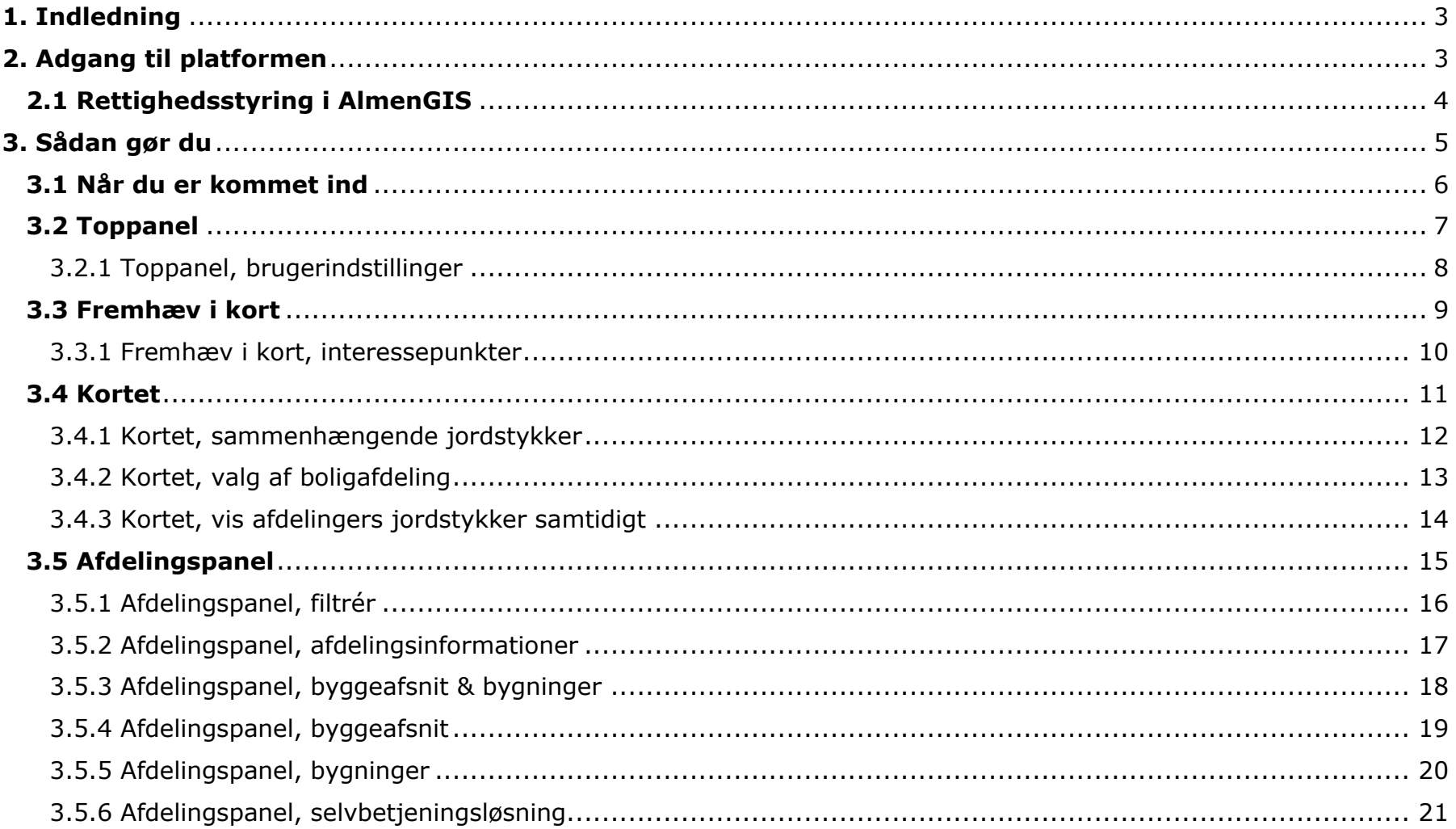

## <span id="page-2-0"></span>**1. Indledning**

AlmenGIS er et geografisk informationssystem, som sætter geografien af almene boliger i centrum. Selvbetjeningen har til formål at give boligorganisationer og kommuner et geografisk overblik over almene boligafdelinger og deres egne *aktive* sager i Landsbyggefonden.

Sagerne i løsningen er: renoveringsstøtte, infrastruktur, kapitaltilførsel, regnskabsgennemgang, huslejestøtte og boligsocial indsats.

AlmenGIS viser alle regnskabsgennemgange fra 2018 og frem under den pågældende boligorganisation. Der vises således både aktive og lukkede regnskabsgennemgangssager.

Selvbetjeningsløsningen formidler udvalgte informationer om de enkelte boligafdelinger og byggeafsnit på en enkel og overskuelig måde. Ønsker man at dykke ned i specifikke faginformationer, så tilbyder løsningen en nem linkovergang til Landsbyggefondens øvrige selvbetjeningsværktøjer, samt offentligt tilgængelige kortløsninger og registre, fx til skråkort, Plandata.dk og BBR.

Værktøjet er tilgængeligt via fondens hjemmeside<https://lbf.dk/selvbetjeninger/> eller direkte via [http://almengis.lbf.dk.](http://almengis.lbf.dk/) AlmenGIS er et geografisk informationssystem, som sætter geografien af almene boliger i centrum.

## <span id="page-2-1"></span>**2. Adgang til platformen**

AlmenGIS er udviklet til brug for medarbejdere i de almene boligorganisationer, administrationsorganisationer samt kommuner.

Login kræver MitID Erhverv, hvortil den lokale administrator (LRA-ansvarlige) i kommunen/boligorganisationen har knyttet en "læse"-rettighed.

Denne rettighed er unik for AlmenGIS og tildeles ikke automatisk. Det er således også nødvendigt for administratoren at tildele rettigheden til sig selv, før det er muligt at benytte platformen.

Det er kommunens-/boligorganisationens ansvar at administrere medarbejdernes rettigheder, fx ifm. jobskifte.

Boligorganisationer kan se *aktive* sager på egne boligafdelinger. Kommuner kan se alle aktive sager på alle boligafdelinger indenfor kommunegrænsen samt sager på afdelinger udenfor kommunegrænsen, som kommunen måtte være tilsyn for. Boligorganisationernes revisorer har ligeledes adgang til sager, der hører under den organisation, som de laver regnskab for.

#### <span id="page-3-0"></span>**2.1 Rettighedsstyring i AlmenGIS**

I nedenstående skema opgøres adgangsrettighederne for de enkelte organisationer til data hentet fra Landsbyggefondens egne databaser.

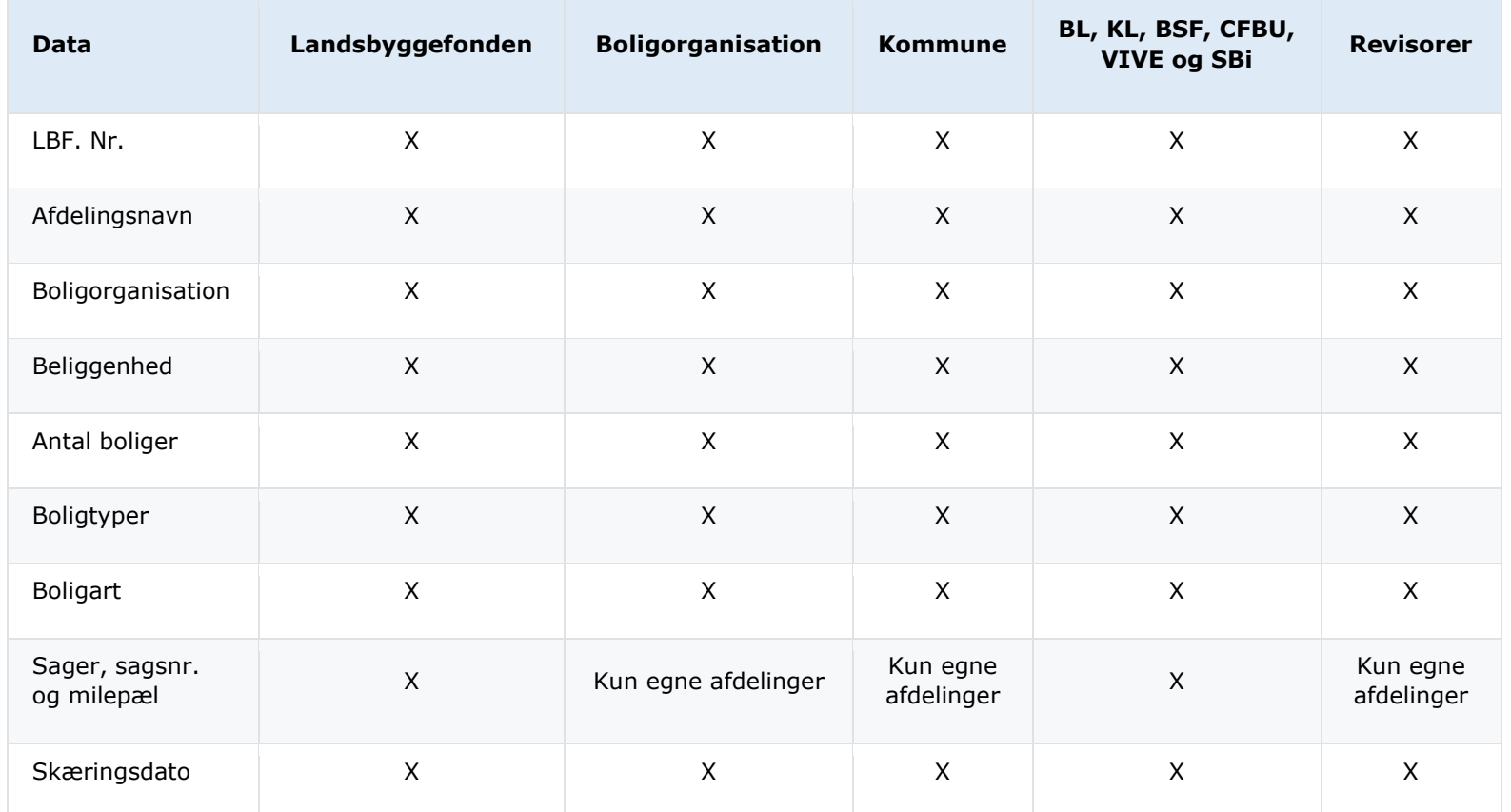

*X* betyder, at den pågældende medarbejderbruger har adgang til denne information på alle boligafdelinger i AlmenGIS.

*Kun egne afdelinger* betyder, at boligorganisationerne kun kan se deres egne aktive sager på egne boligafdelinger. Kommunerne kan se alle aktive sager på alle boligafdelinger indenfor kommunegrænsen, samt afdelinger udenfor kommunegrænsen, som kommunen måtte være tilsyn for. Boligorganisationernes revisorer har adgang til sager, der hører under den organisation, som de laver regnskab for.

## <span id="page-4-0"></span>**3. Sådan gør du**

Når du åbner AlmenGIS kommer der en forside frem, inden du kommer ind på selve kortet.

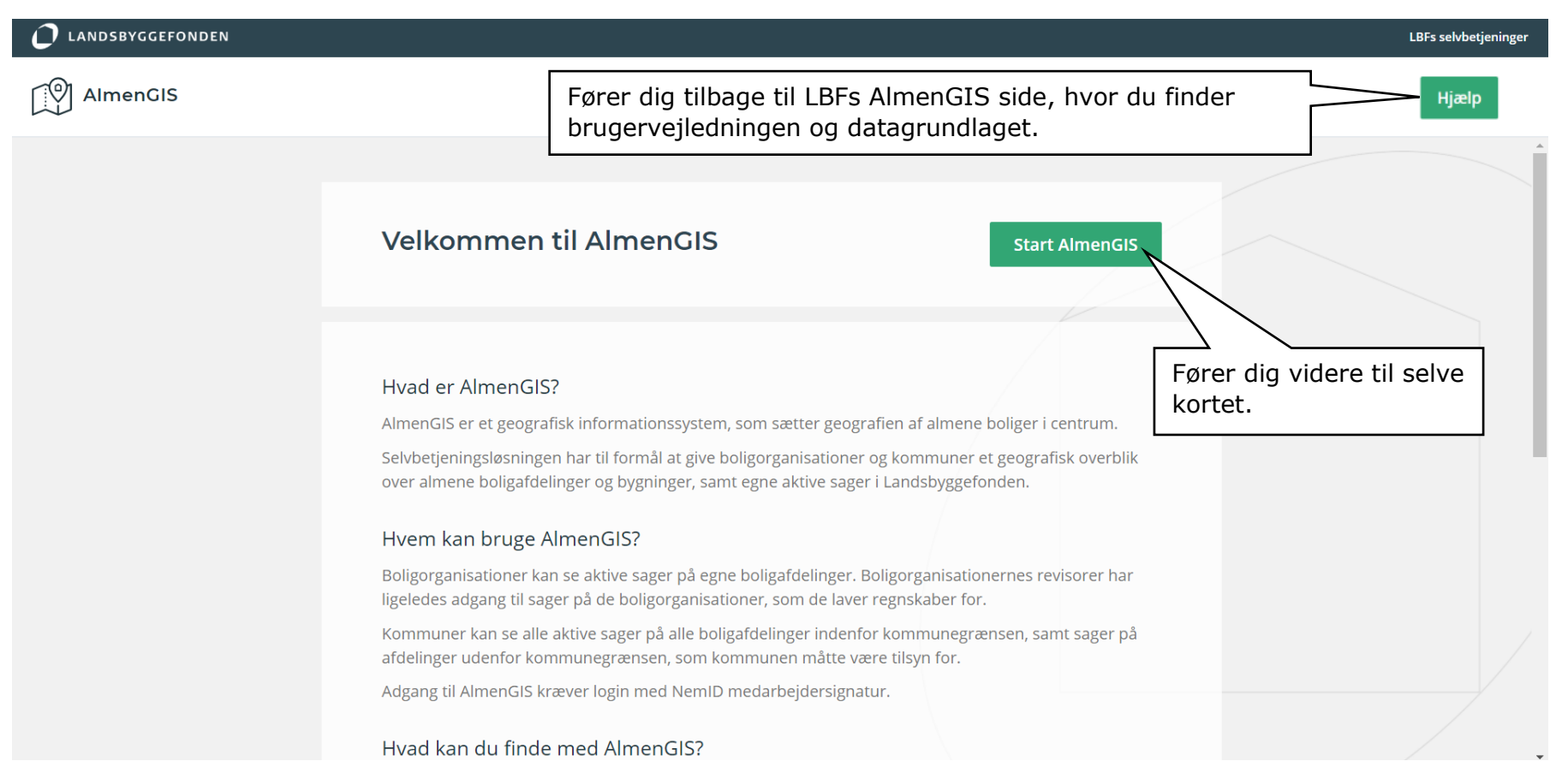

#### <span id="page-5-0"></span>**3.1 Når du er kommet ind**

AlmenGIS består af fire sektioner; toppanel, fremhæv i kort, kortet og afdelingspanel.

#### **O** LANDSBYGGEFONDEN Tilgængelighedserklæring LBFs selvbetjeninger Toppanel not AlmenGIS  $\alpha$ ക് Søg  $f^{\uparrow}$  $\overline{\bullet}$  $CAE$  $\mathsf E$ Skager AFDELINGER (8801)  $\equiv$   $\circ$ Kortet kan højst vise 1000 afdelinger.<br>Zoom ind eller tilføj et filter for at reducere<br>antallet af afdelinger Hirtshall প্লি th A.B. Vejen Byggeselskab **Vindelicia (Future**  $\oslash$ 1 (Falkevej/Vester Allé/Vibevej i Vej... 0 0759001 **Finnen** Antal boliger: 25  $\Diamond$ (2 0759010 10 (Vorupparken i Vejen) Hanstholm Antal boliger: 75 ஃ **Váxio** Thiatist Aalborg  $O$  0759011 11 (Børnehave og Fritidshjem) Antal boliger: 0 imisted 0759012 Fremhæv i 12 (Eg Kort **Afdelingspanel** kortRanders filtiona 13 (Bjergevænget i Andst) ○ 0759013 Grenaa Antal boliger: 18 Holstebn Silkeboro C2 0759014 **Nerning** 14 (Morbærvej i Vejen) Aarhus Antal boliger: 28 Eingkiribin 15 (Skovbrynet i Gørding) C 0759015 Skie Antal boliger: 25 Horsens Grindell Roskilde Kolsenhavn 16 (Lyngbakkevej/Gejsingvej i And... (2 0759016 Mala Vejle Antal boliger: 33 Fredericia Vardi Kolding **Gristalin** Esbjerg Odense C 0759017 17 (Kirsebærvej i Vejen) Antal boliger: 21 lagelse. Kotica Nybe 18 (Hostrupvej/Vorupvænget i Vej... C 0759018 Niestved  $^{+}$ Antal boliger: 36 誌 Svendborg **Abertraa** Vordingborg  $\overline{\phantom{a}}$ 50 km 19 (Skraenten i Vejen)  $O$  0759019 0 Septima, 0 SDFE, 0 LBF Antal boliger: 94

#### <span id="page-6-0"></span>**3.2 Toppanel**

Toppanelet giver dig mulighed for at navigere dig frem til bestemte boligafdelinger i kortet og gemme dine kortudsnit i din browser.

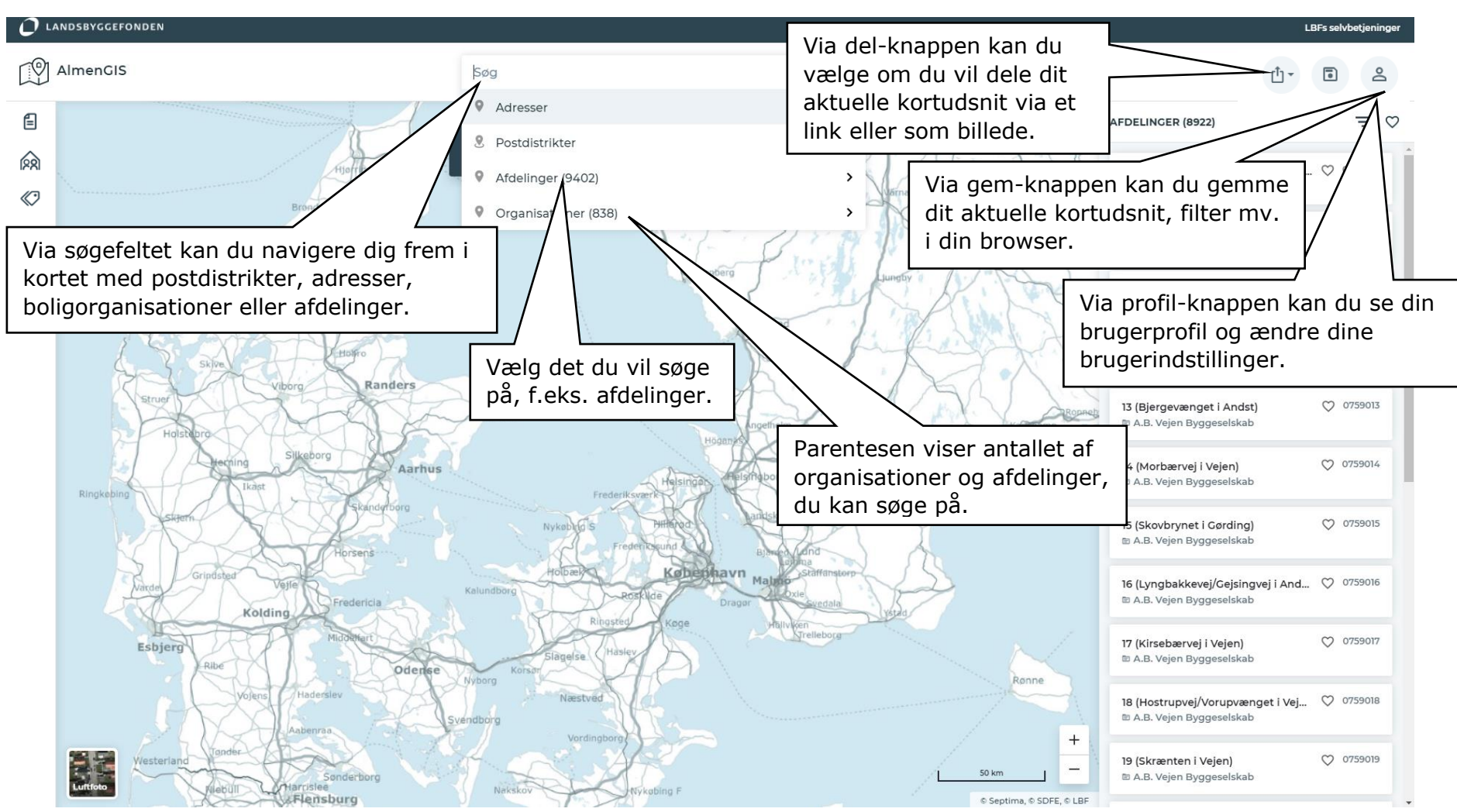

#### <span id="page-7-0"></span>**3.2.1 Toppanel, brugerindstillinger**

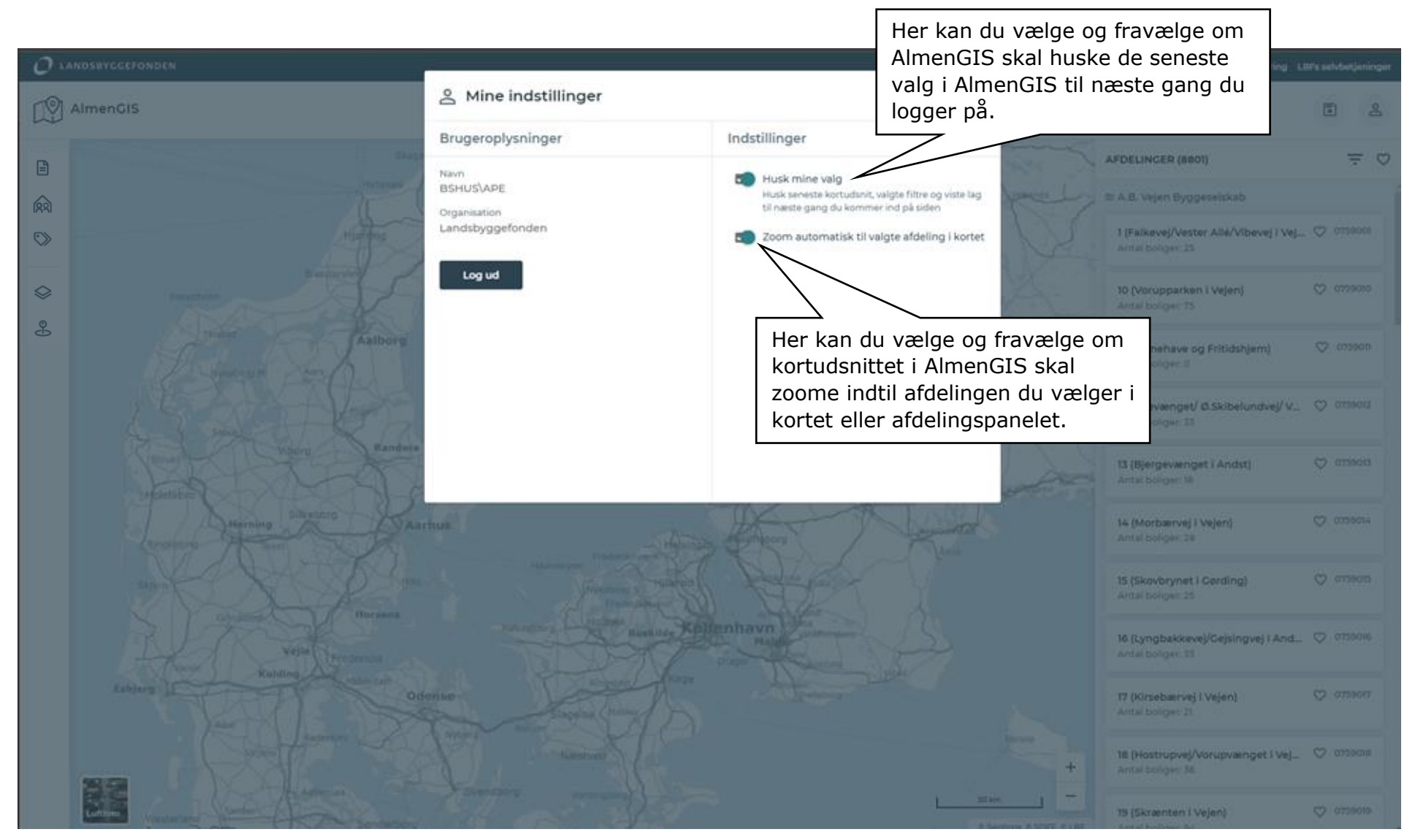

#### <span id="page-8-0"></span>**3.3 Fremhæv i kort**

I venstre sidepanel udvælger du hvilke sager, etiketter/informationer eller kortlag, som du ønsker visuelt fremhævet i kortet.

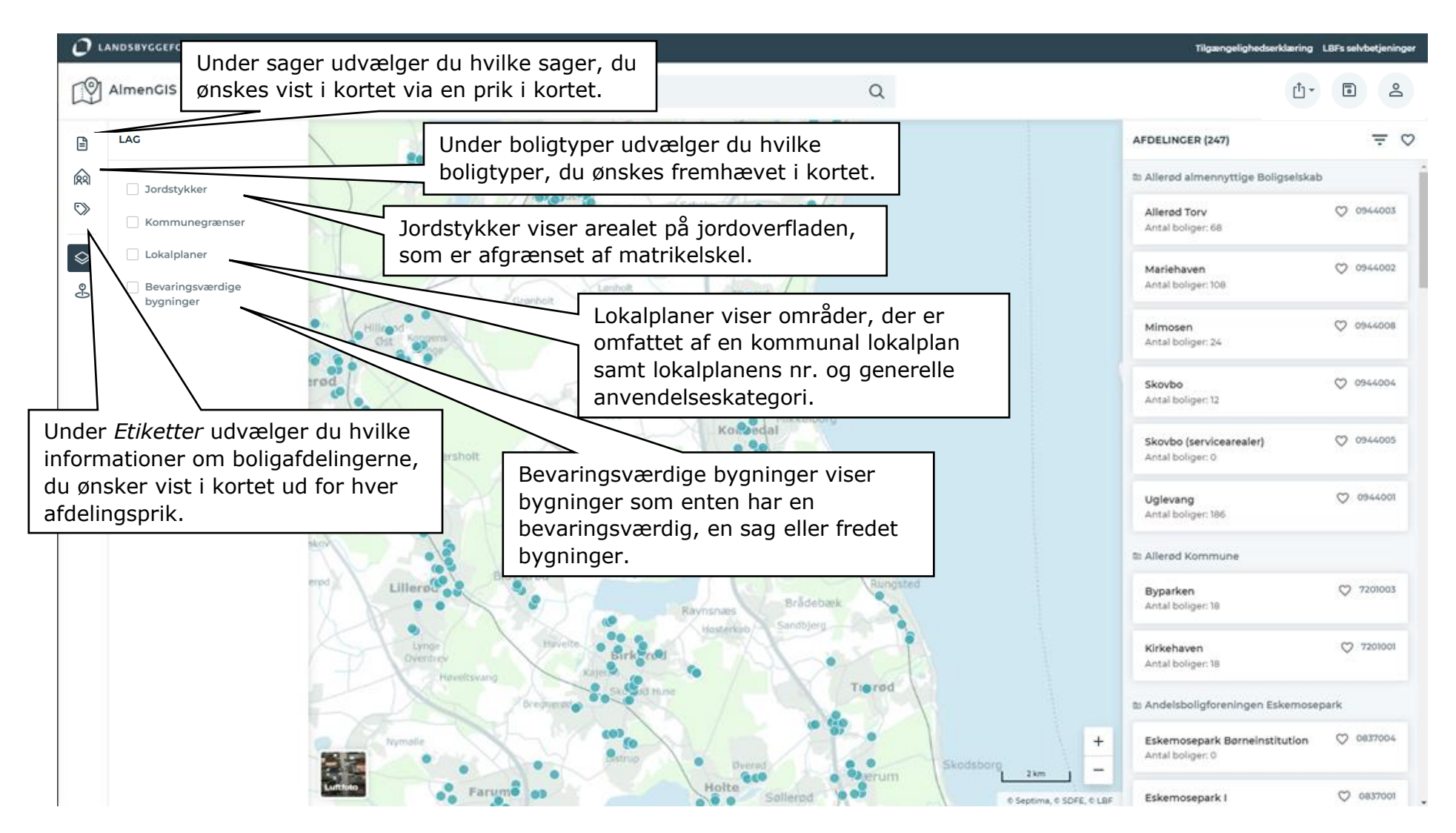

#### <span id="page-9-0"></span>**3.3.1 Fremhæv i kort, interessepunkter**

I venstre sidepanel hvilke interessepunkter, også kaldet POI'er, som du ønsker vist i kortet.

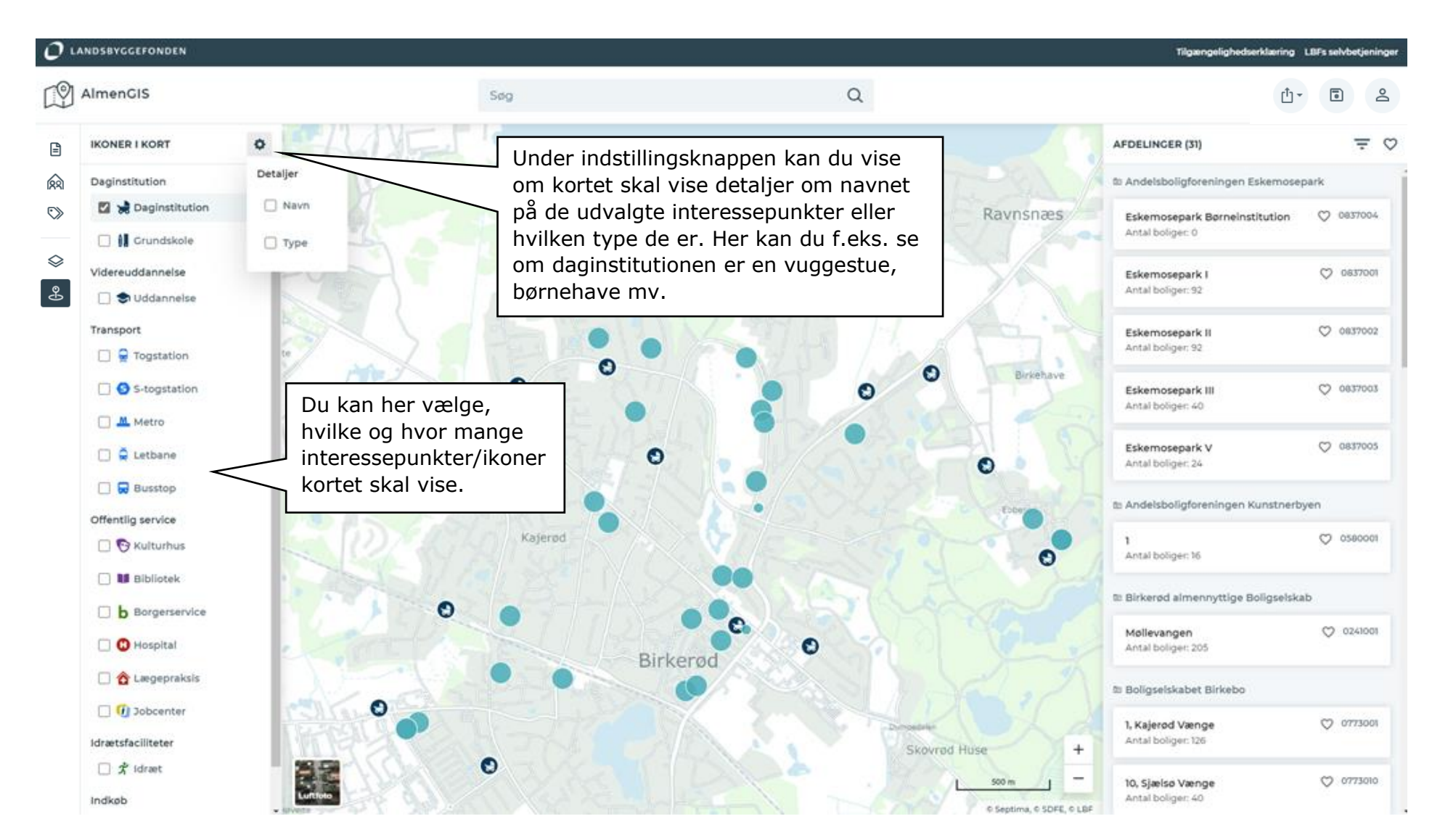

#### <span id="page-10-0"></span>**3.4 Kortet**

Kortet giver dig det geografiske boligafdelingsoverblik.

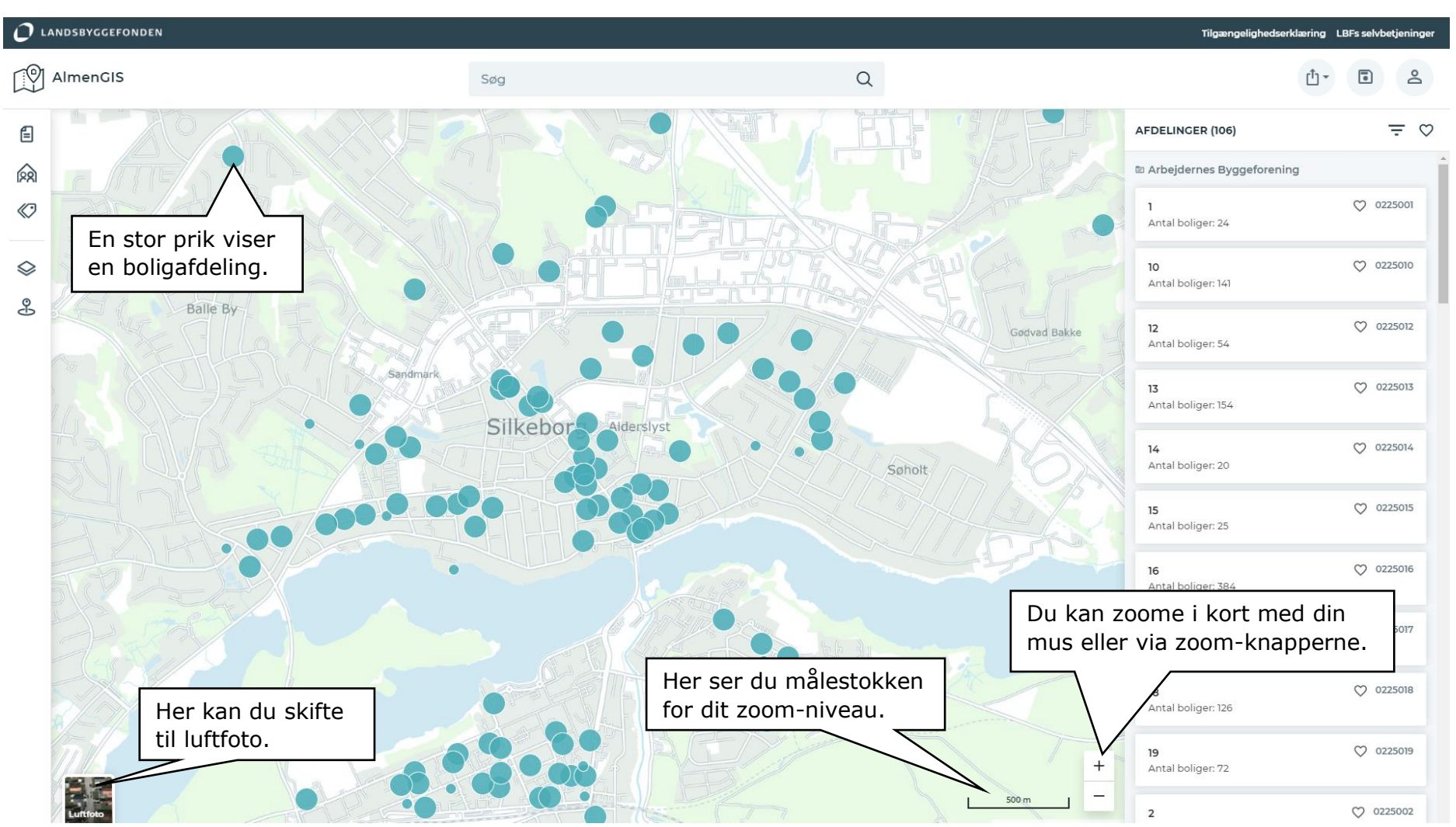

## <span id="page-11-0"></span>**3.4.1 Kortet, sammenhængende jordstykker**

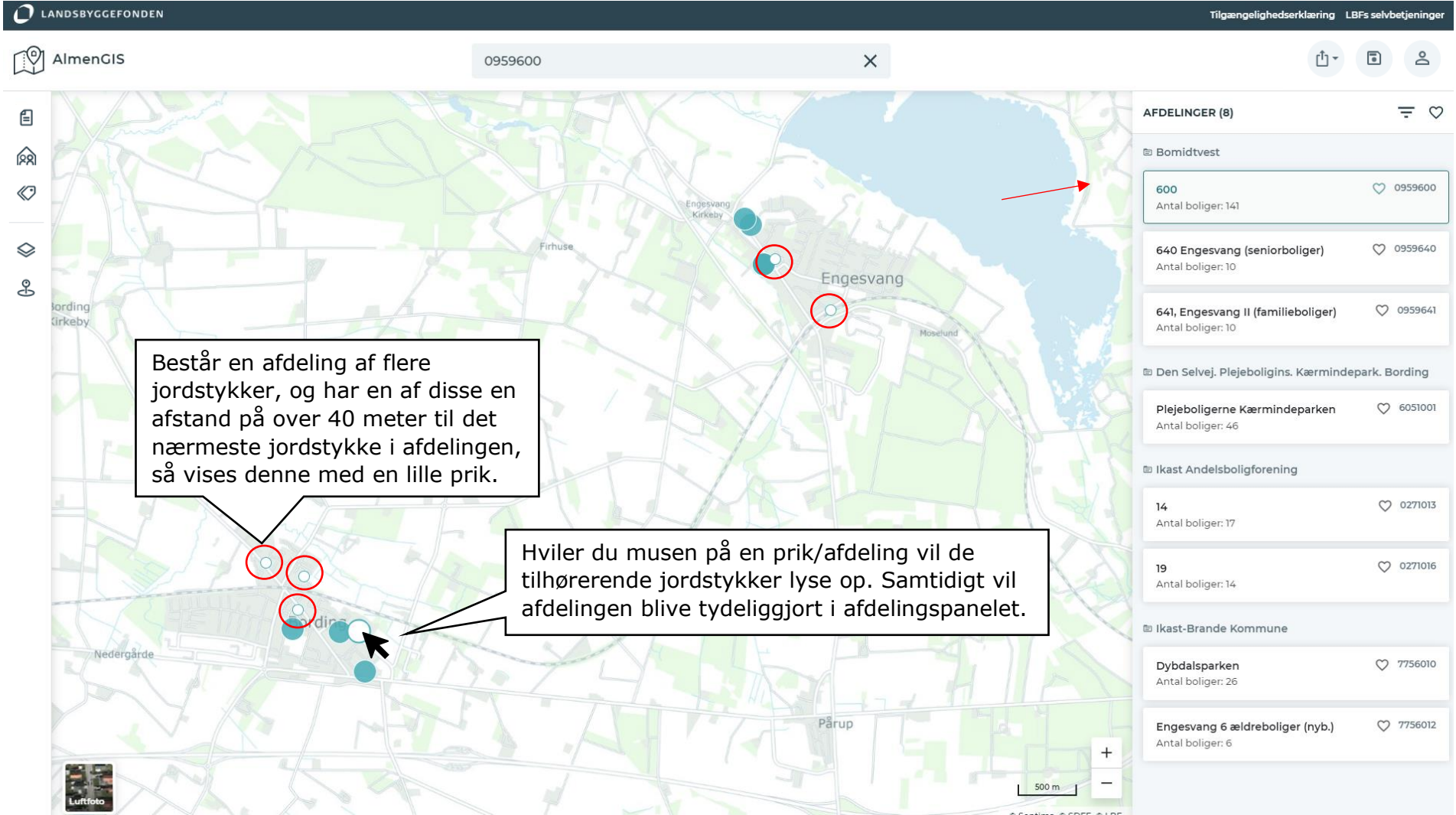

#### <span id="page-12-0"></span>**3.4.2 Kortet, valg af boligafdeling**

Ved at klikke på en afdeling i kortet, eller i afdelingspanelet, zoomer kortet automatisk til afdelingens jordstykker.<br>O LANDSBYGGEFONDEN

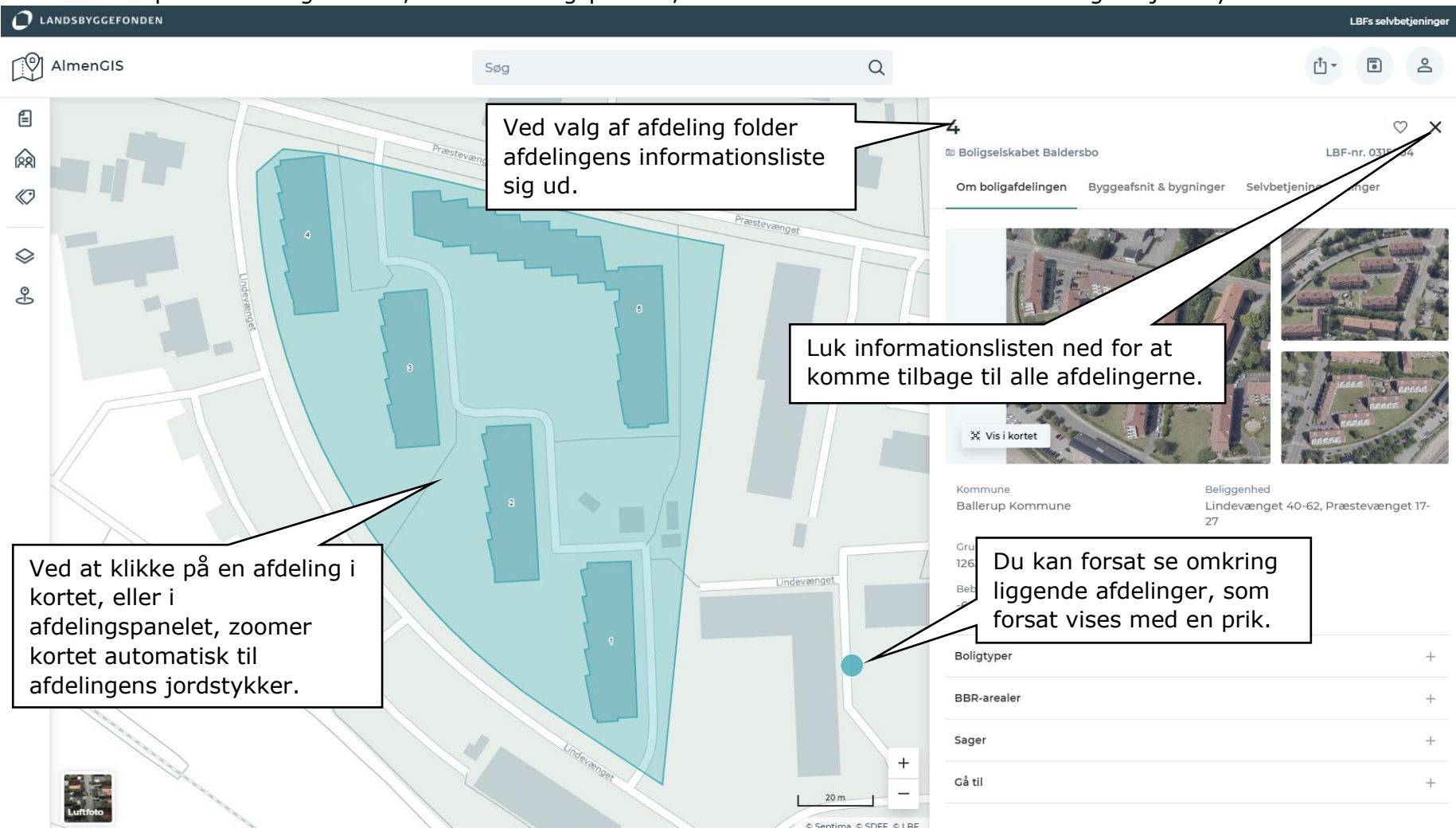

#### <span id="page-13-0"></span>**3.4.3 Kortet, vis afdelingers jordstykker samtidigt**

Du kan udvælge 'favoritter' dvs. flere almene boligafdelinger og få vist deres jordstykker samtidigt. Dine udvalgte 'favoritter' gemmes i din browser til næste gang du logger på AlmenGIS.

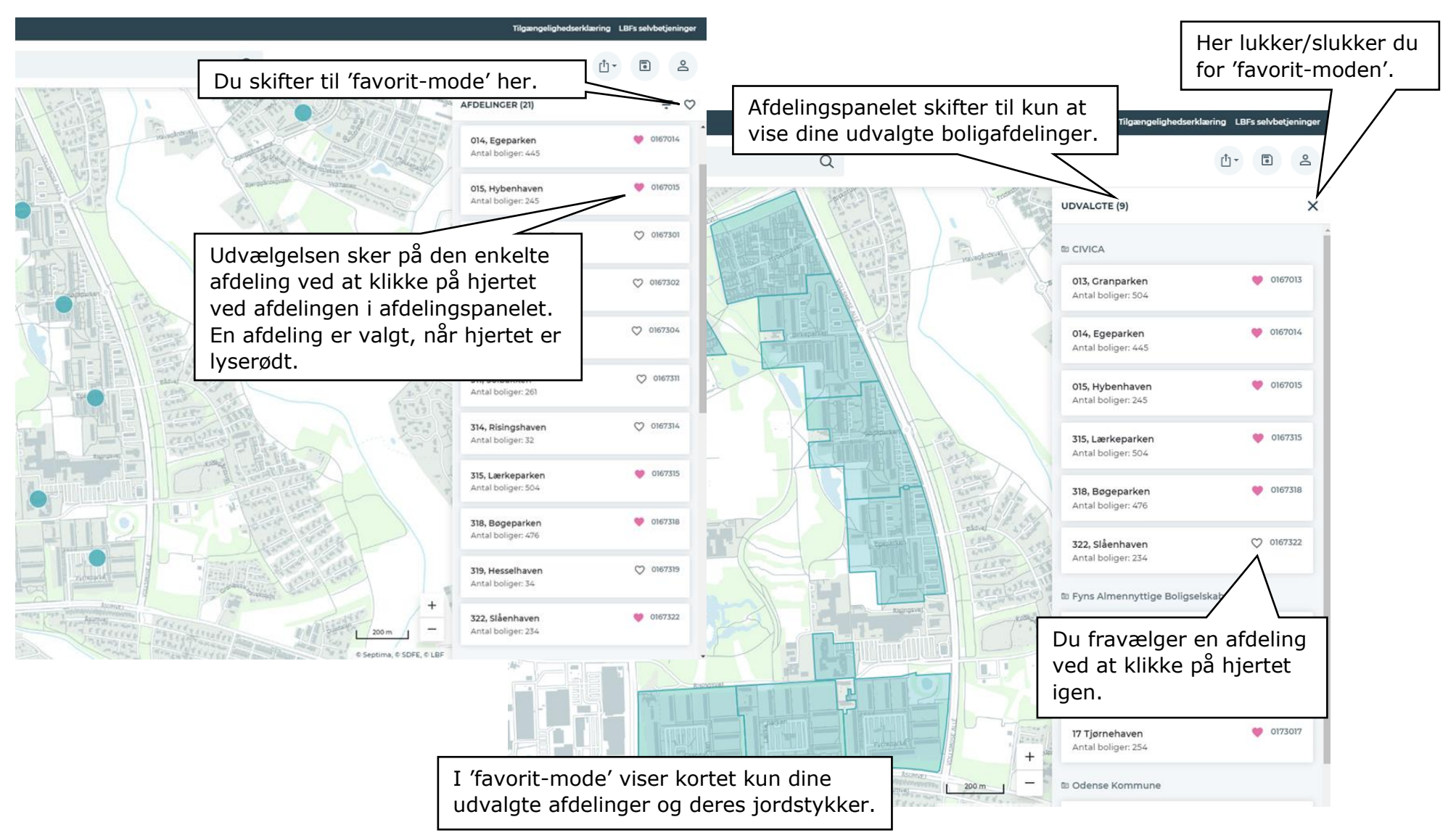

#### <span id="page-14-0"></span>**3.5 Afdelingspanel**

Listen med afdelinger i afdelingspanelet tilpasser sig dit valgte kortudsnit.

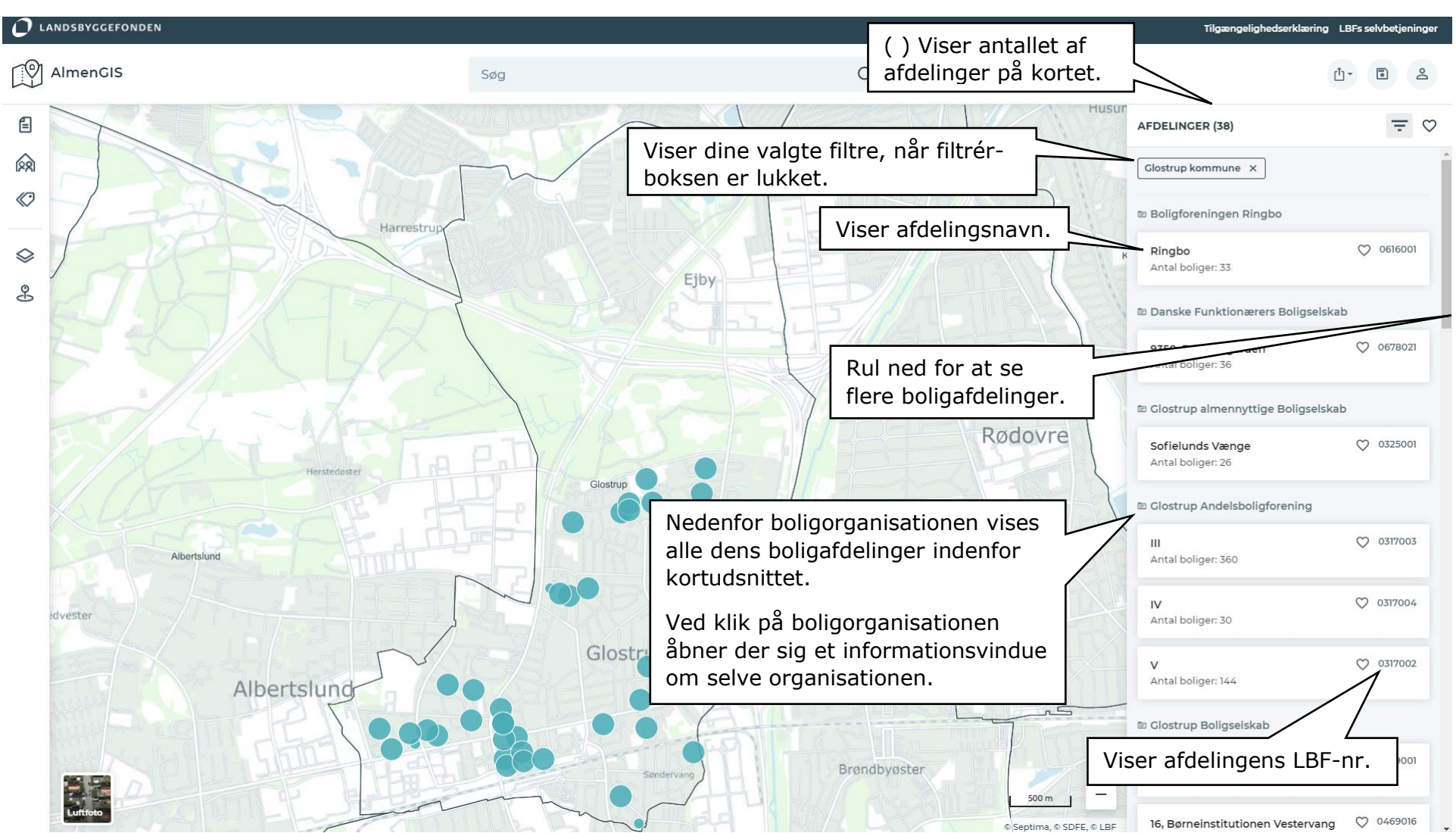

#### <span id="page-15-0"></span>**3.5.1 Afdelingspanel, filtrér**

I afdelingspanelet finder du både en filtrér-funktion og en liste med alle boligafdelinger indenfor kortudsnittet. Filtrérfunktionen gør, at du kan vælge kun at få vist boligafdelinger fra en eller flere bestemte boligorganisationer eller kommuner på kortet.

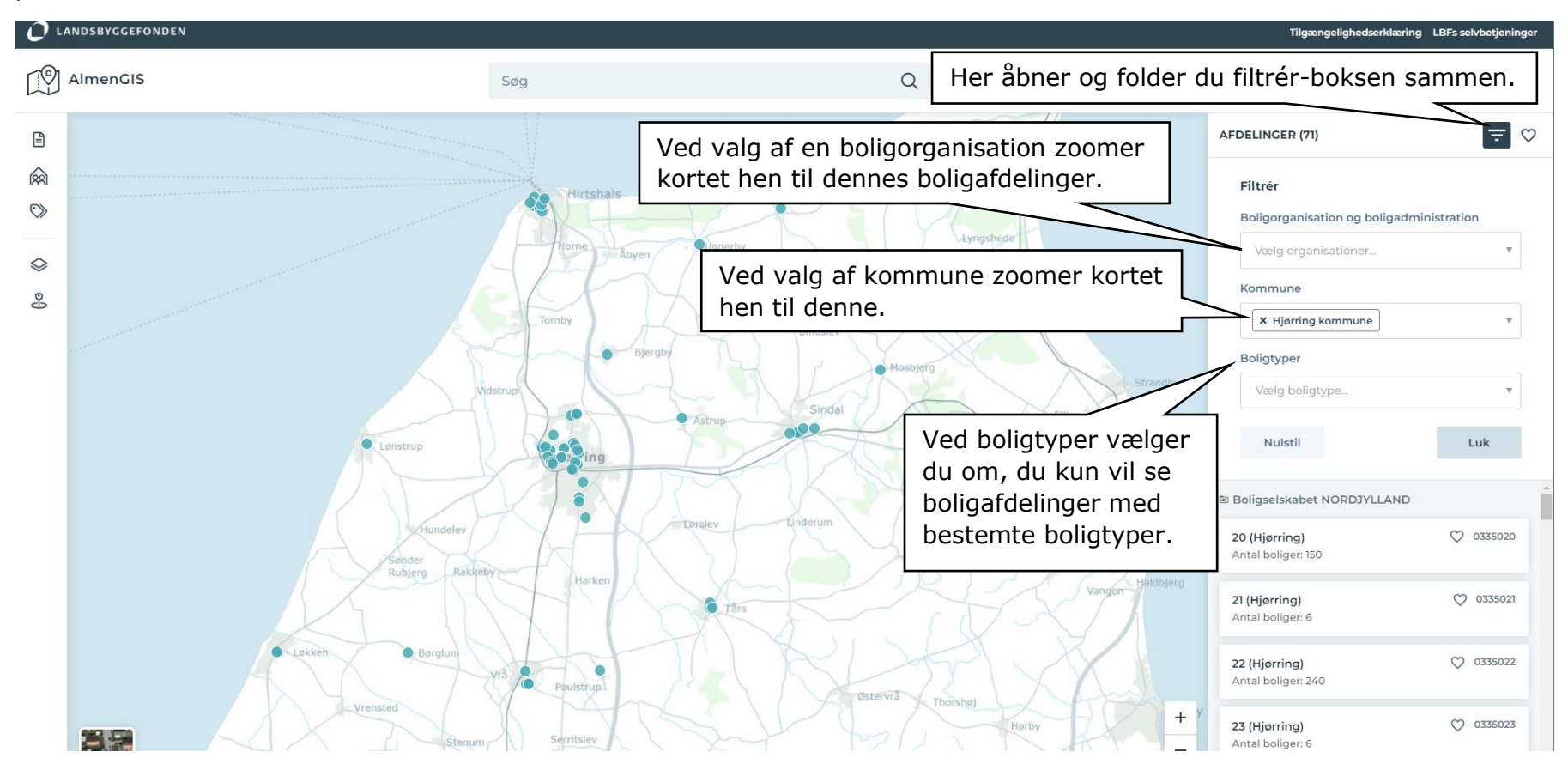

#### <span id="page-16-0"></span>**3.5.2 Afdelingspanel, afdelingsinformationer**

Når du har valgt en boligafdeling, slår afdelingen sig ud med informationer om den valgte afdeling.

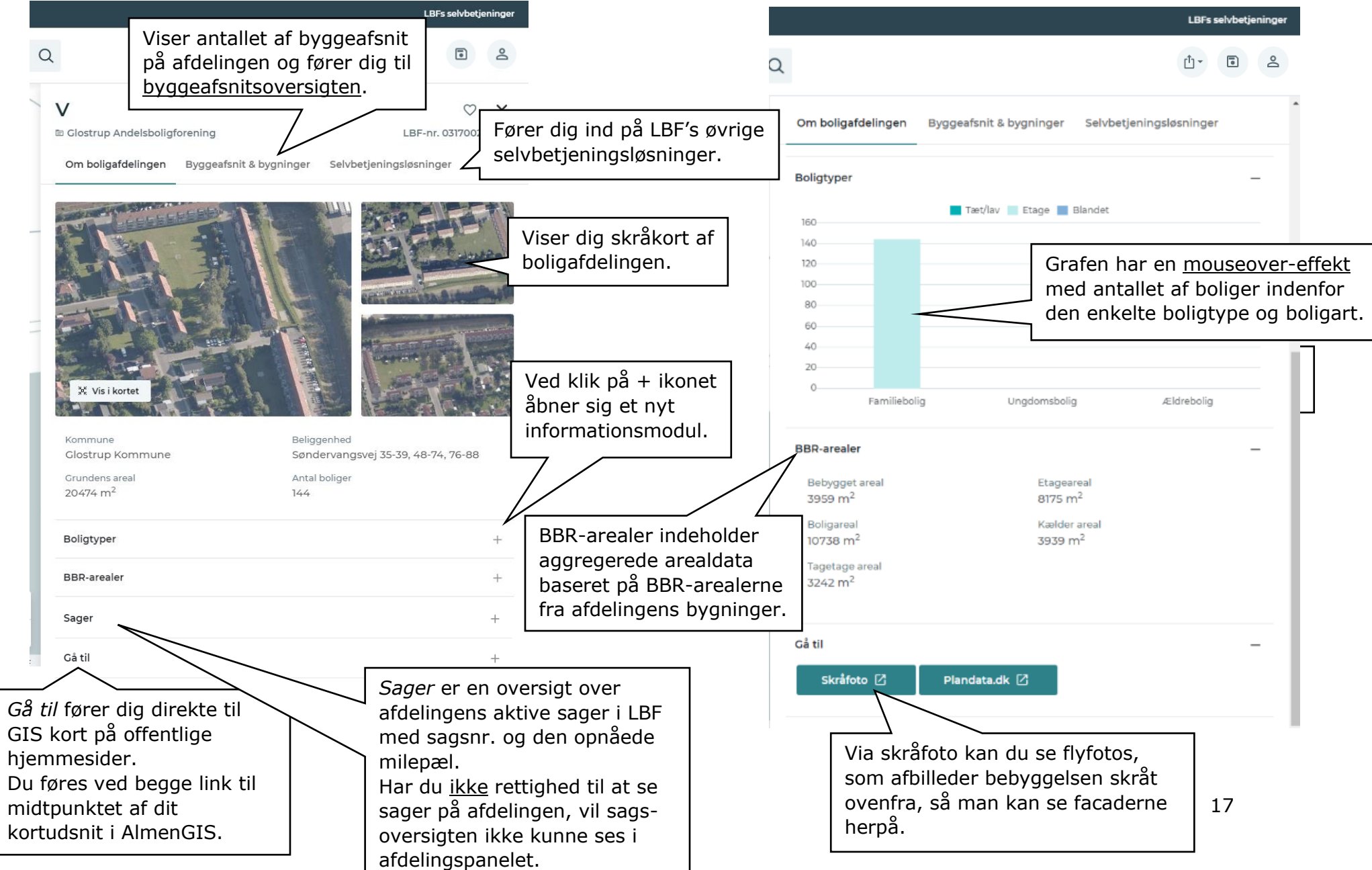

#### <span id="page-17-0"></span>**3.5.3 Afdelingspanel, byggeafsnit & bygninger**

Når du klikker på 'Byggeafsnit og bygninger' folder et ny panel ud, som viser dig afdelingens byggeafsnit og bygninger.

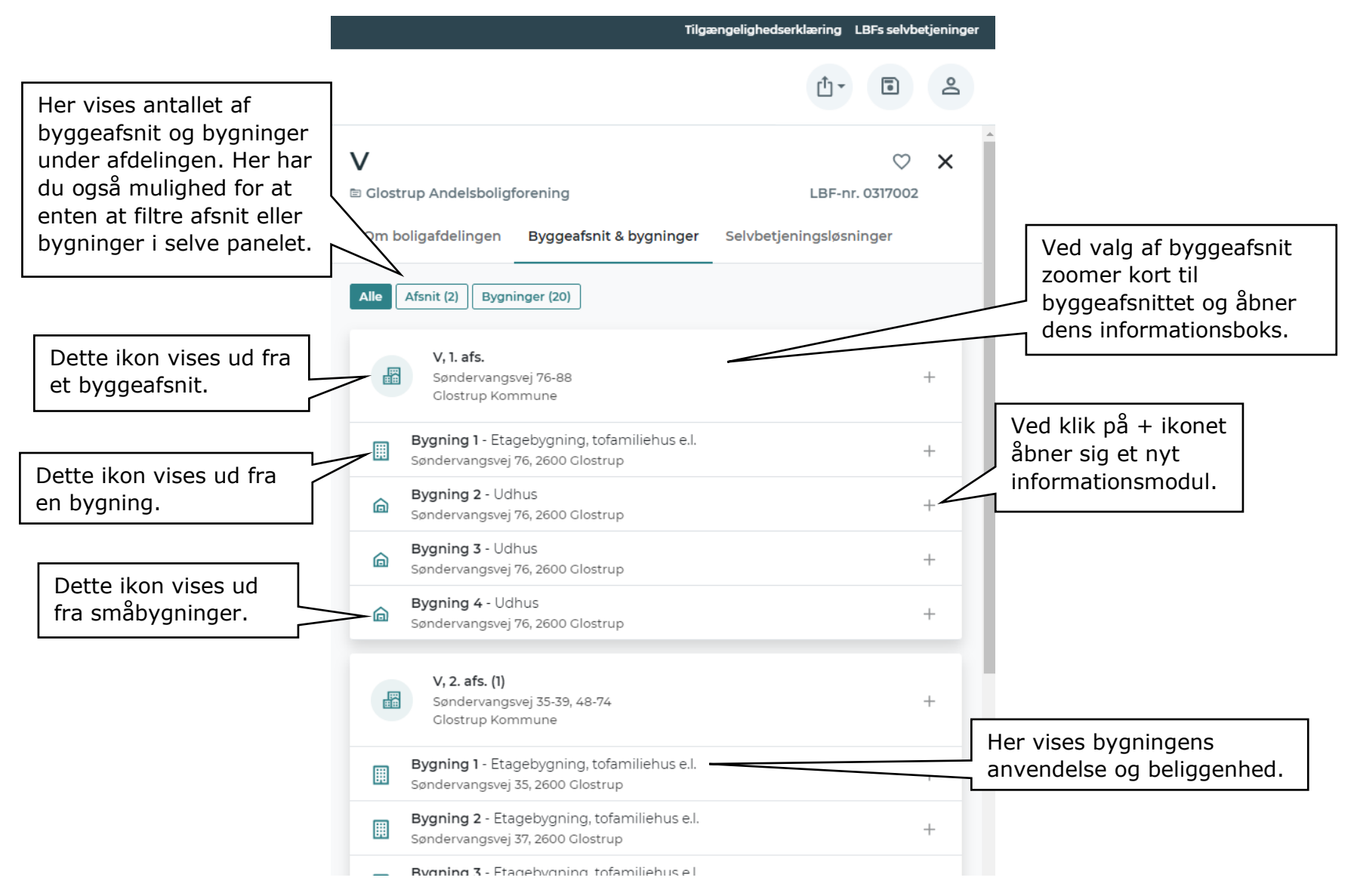

### <span id="page-18-0"></span>**3.5.4 Afdelingspanel, byggeafsnit**

Når du folder informationsmodulet ud under et byggeafsnit, finder du disse informationer om selve byggeafsnittet.

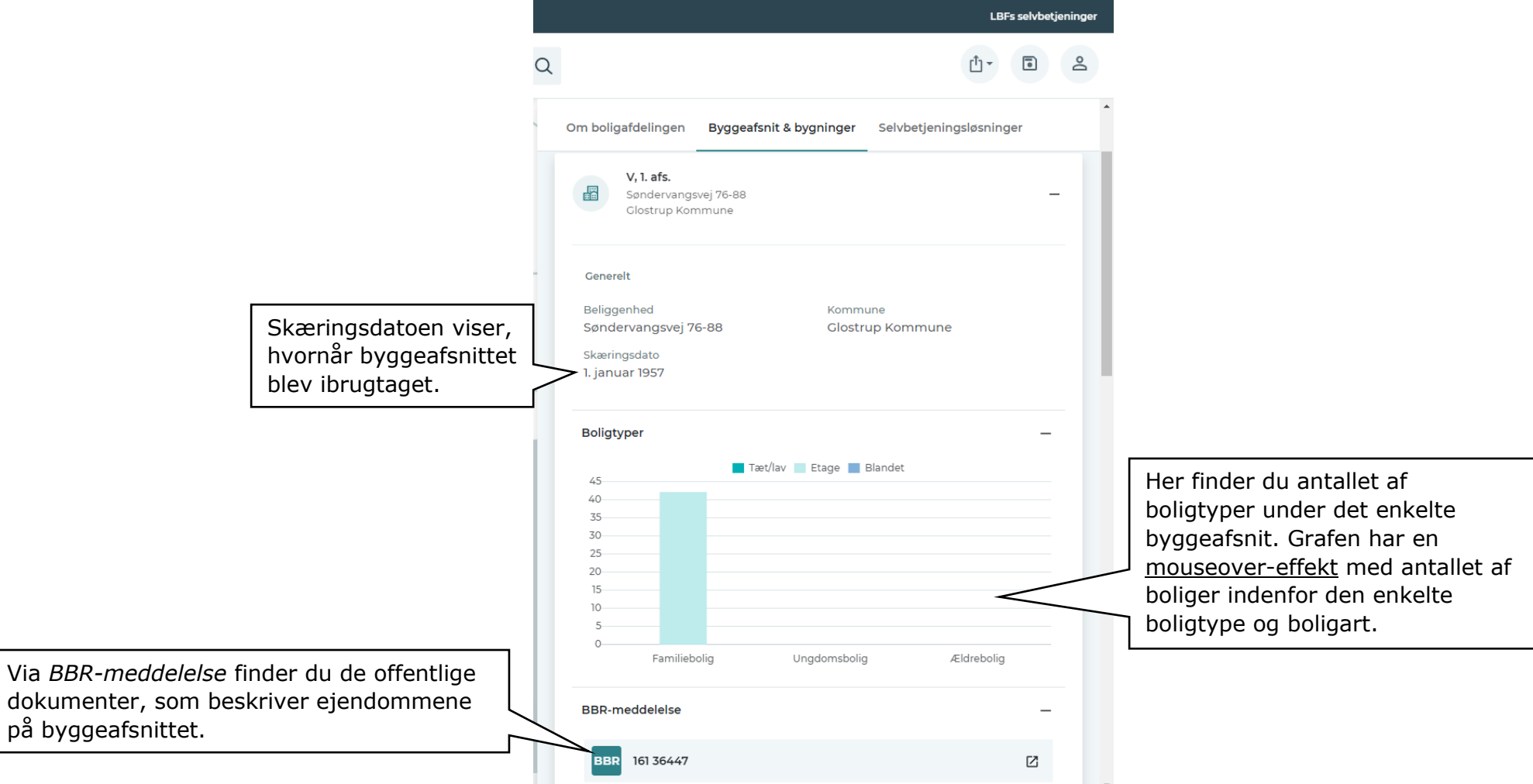

#### <span id="page-19-0"></span>**3.5.5 Afdelingspanel, bygninger**

Når du folder informationsmodulet ud under en bygning, finder du yderligere informationer om bygningen.

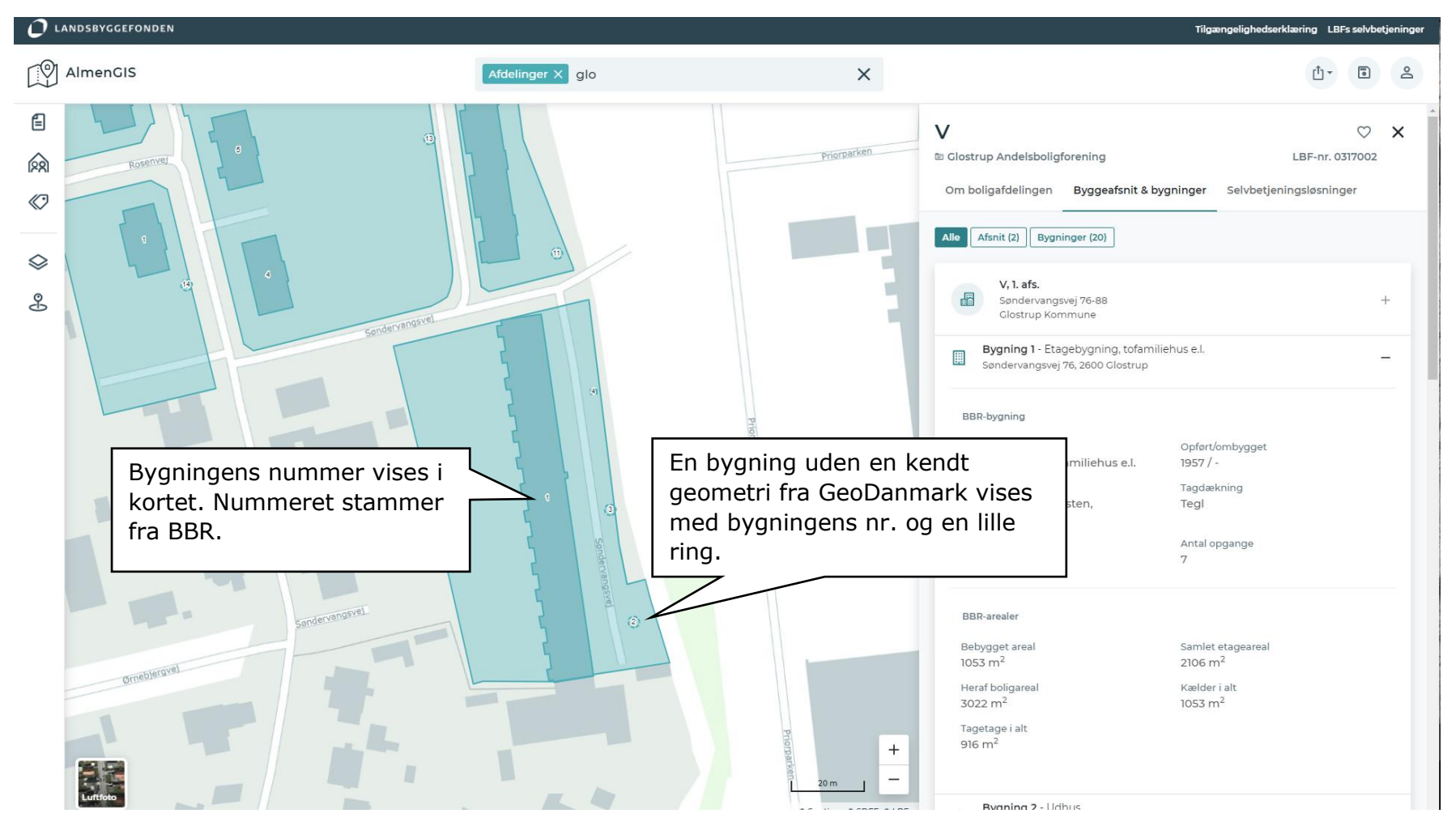

#### <span id="page-20-0"></span>**3.5.6 Afdelingspanel, selvbetjeningsløsning**

Under selvbetjeningsløsninger finder du et udvalg af Landsbyggefondens selvbetjeningsløsninger.

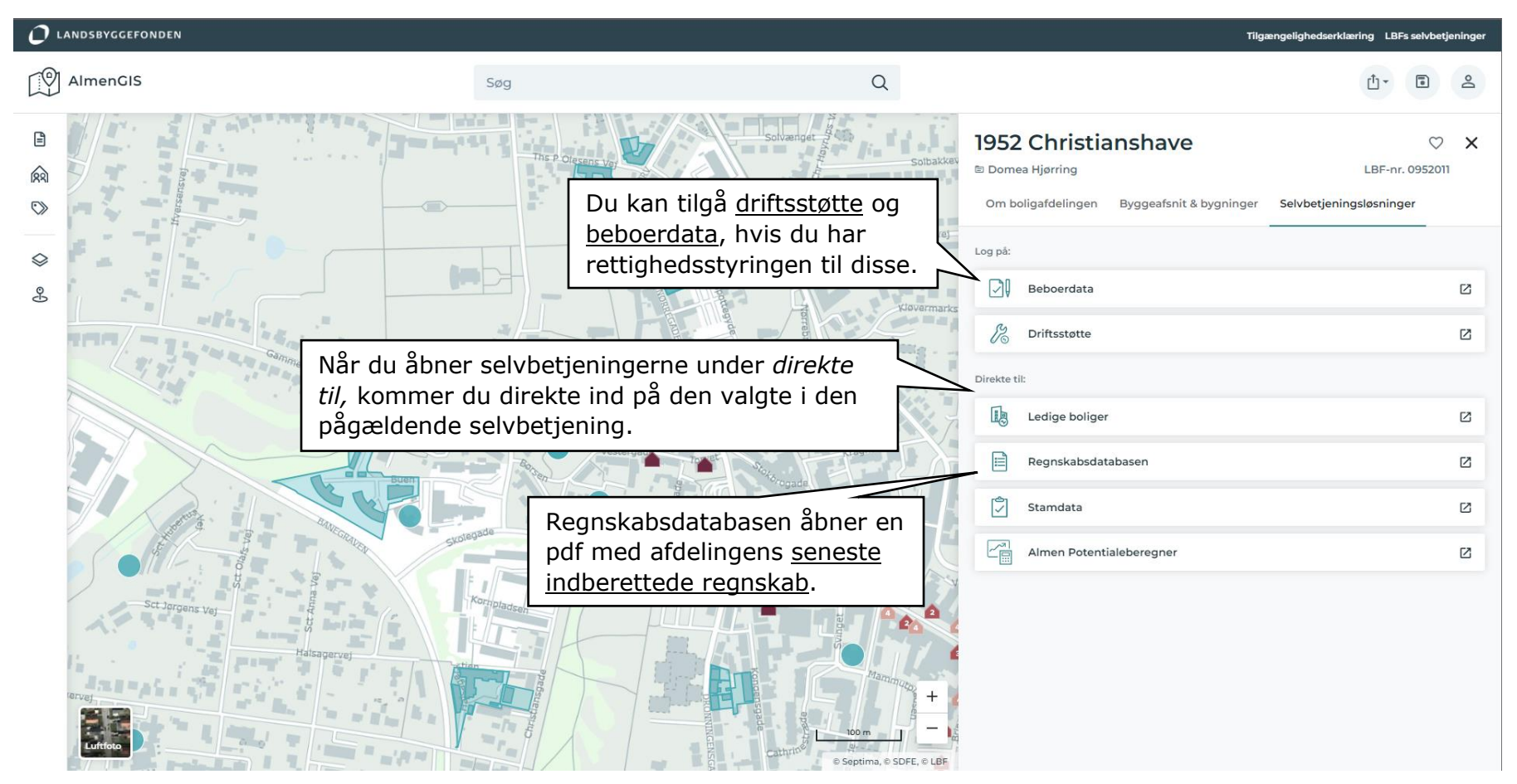